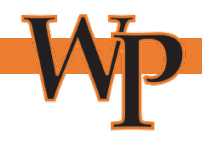

## **New Student Account - Verify My FAFSA**

Your first step is to create a *Verify My FAFSA* account. Once you have logged in, you can complete all the required steps within the portal.

Complete any missing information and click the "Register Account" button. You will only register your account once.

*TIP: Verify that your name, date of birth, and social security number matches exactly as it appears on your FAFSA*.

Guidelines for Account Creation

- The information that you used on your FAFSA needs to be the same information that you use to create your account. If you use a different name or other personal information than what is on your FAFSA you will be shown **error code 1010**.
- You must create your account before your parents do.
- Your parents password is also their E-sign (**pin**)
- Don't forget that once your parent signs the requested documents, you will need to go back in and complete all required steps.

## **Registering for the First Time**

The first time you click on the "FAFSA verification required" link, you will be taken to the following screen. Complete any missing information and click the "Register Account" button. You will only register your account once. After that, you will be automatically signed in on any future visits to the page.

TIP: Verify that your name, date of birth, and social security number match what you put on your FAFSA.

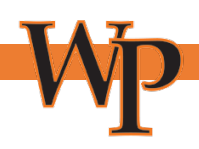

# Register Account

\* Required

### Confirm Student Information

Information provided in the fields below must match information provided on the Free Application for Federal Student Aid (FAFSA). Please make any necessary corrections to ensure an exact match to the FAFSA.

#### Why do I have to provide this?

+ First name

 $\boldsymbol{\beta}$ 

\* Last name

\* Date of birth

\* Social security number

\* Preferred email

\* Confirm email

Phone Number

Provide a phone number to subscribe to mobile phone text messages for account updates.

(Standard text message charges apply)

**Register Account**